**سامانه همانند جو متن را از کاربر دریافت و با جستجوی خودکار متن در کل پایان نامه ها و رساله های موجود در** ا**یرانداک ، نوشته های همانند را بازیابی و اندازه همانندی و منابع اطالعات همانندی را نمایش می دهد.**

**ابتدا وارد سامانه همانند جو شوید :**

[http://tik.irandoc.ac.ir](http://tik.irandoc.ac.ir/)

**1 – گام اول :** وارد سامانه شده و در قسمت نام نویسی شخص حقیقی روی گزینه برو کلیک نماید.

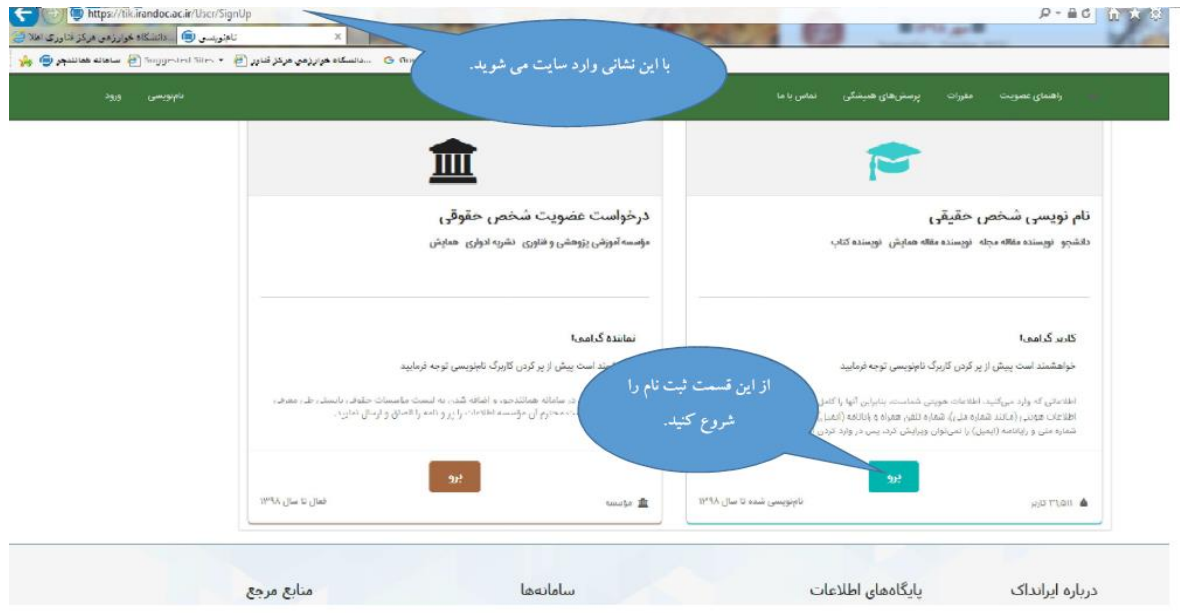

2 – گام دوم: اطالعات درخواستی خود را وارد نمایید.کاربری و رمز خود را تا پایان مرحله دفاع به خاطر بسپارید.

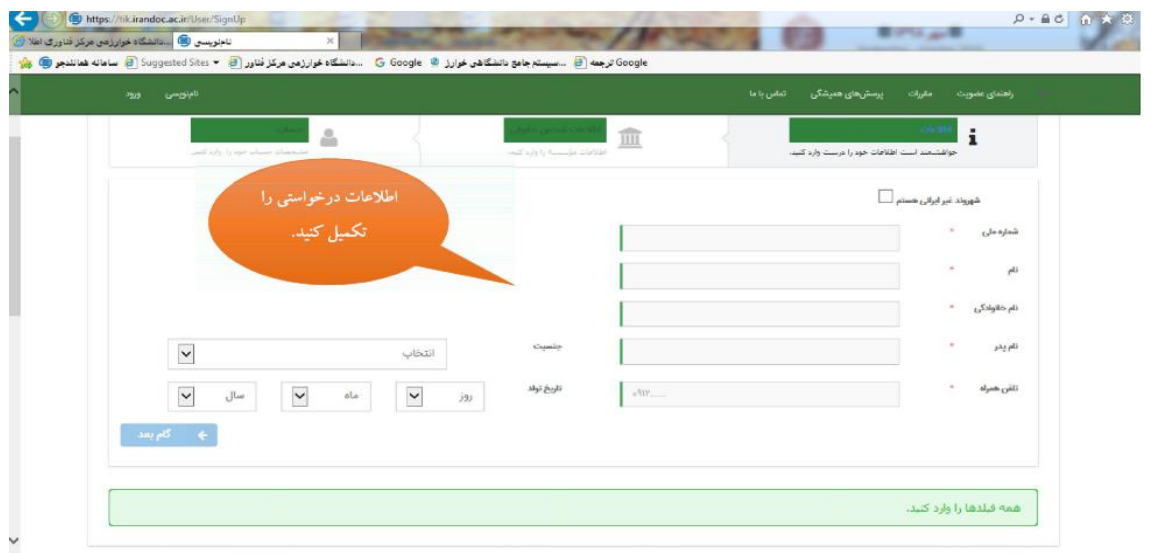

3 - گام سوم: بر روی ایمیل تایید که به حساب کاربری شما در زمان ثبت نام ارایه کرده اید،کلیک کنید.

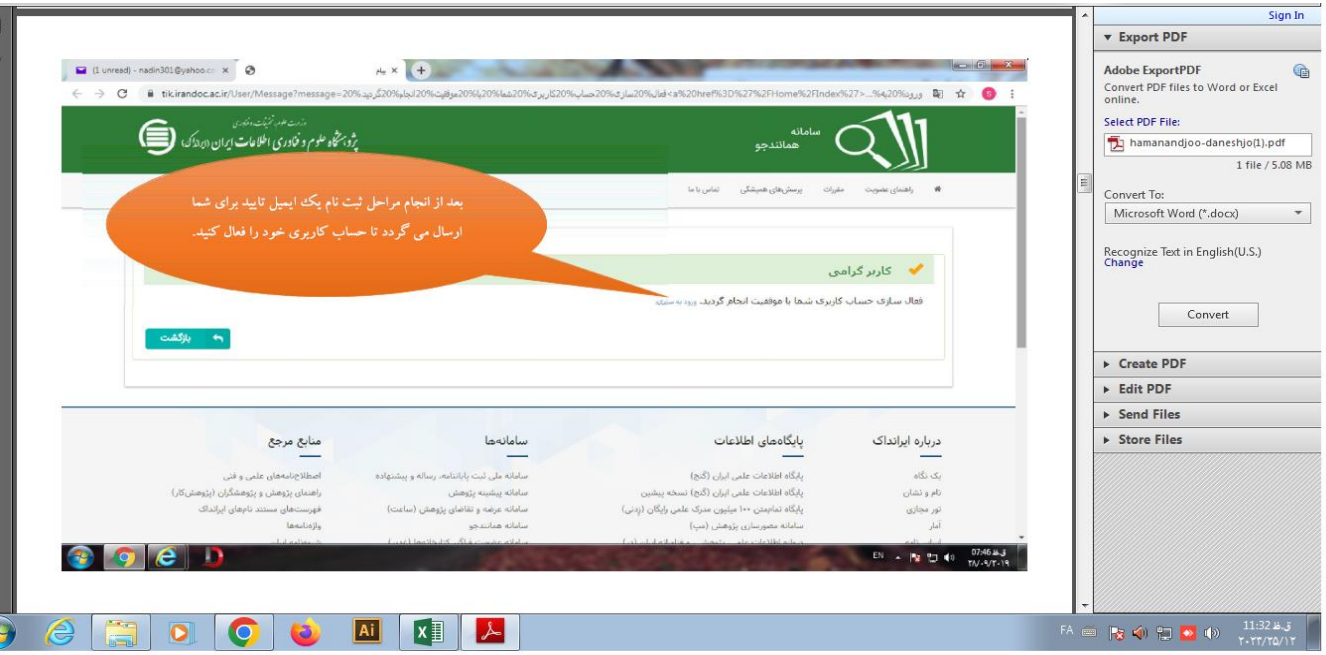

## 4 – گام چهارم:

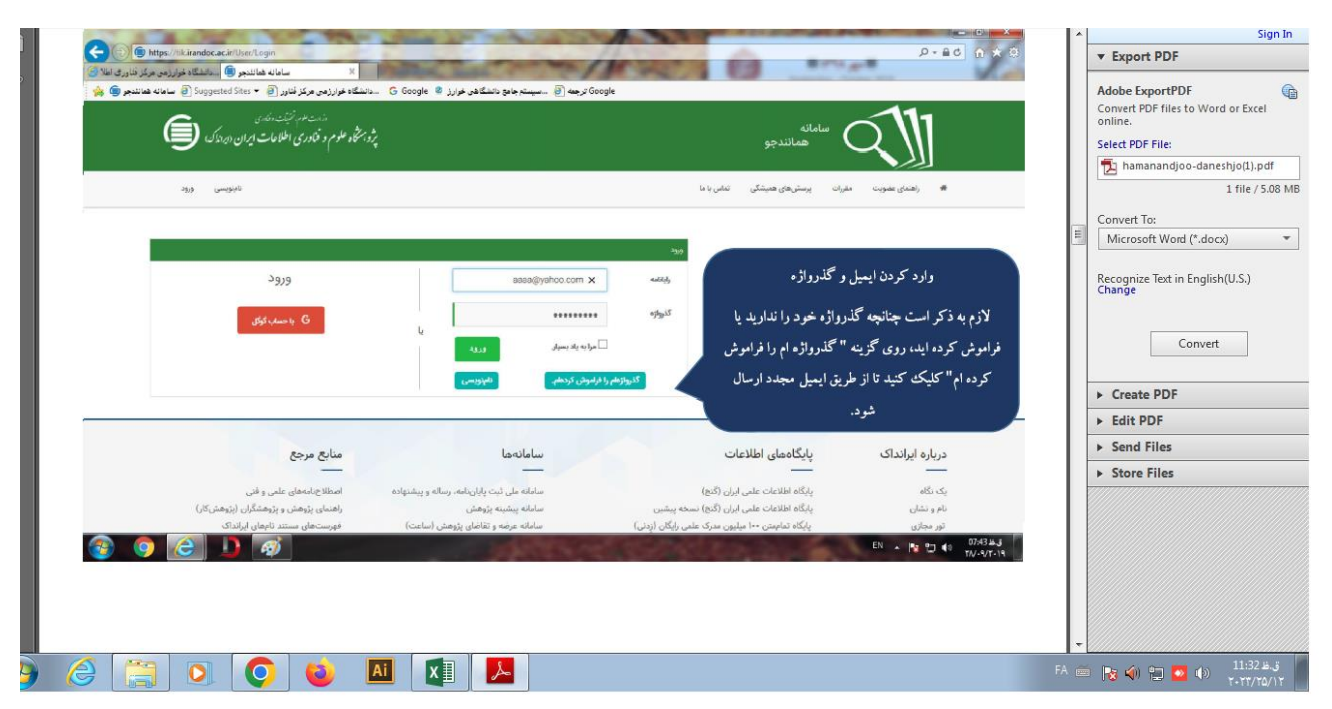

5 – گام پنجم: شما وارد سامانه همانند جو با کاربری خود شده اید، بخش مورد نظردرخواست تازه پایان نامه یا پرپوزال را انتخاب

نماید.

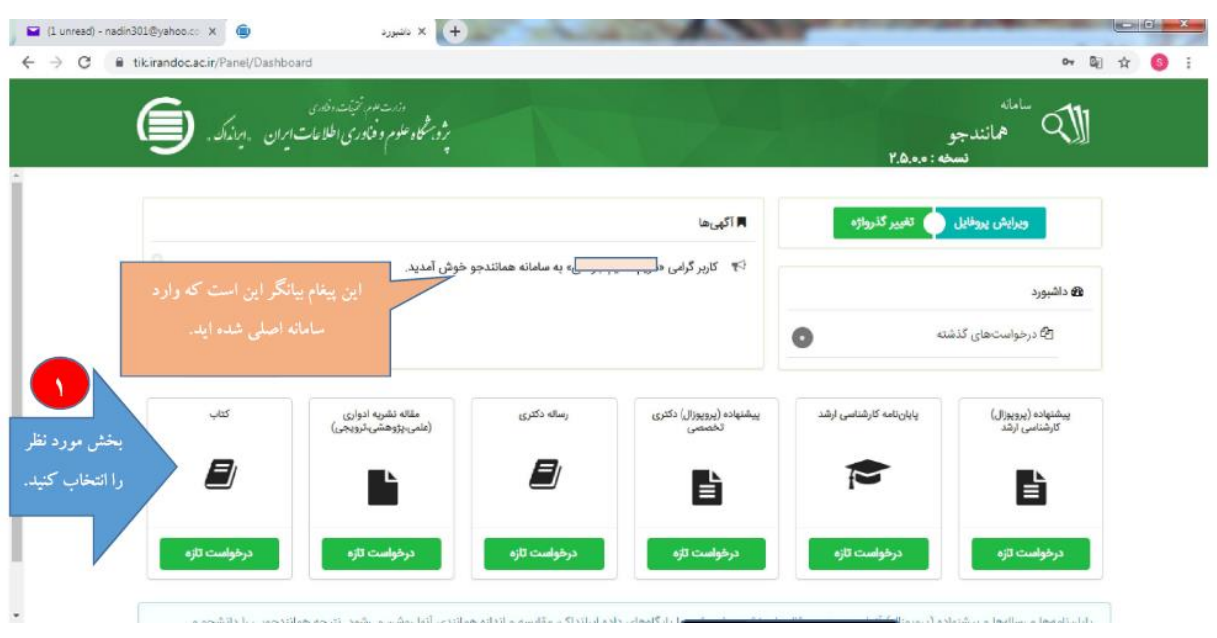

-6 گام ششم: در این مرحله نوع درخواست خود را انتخاب نماید.

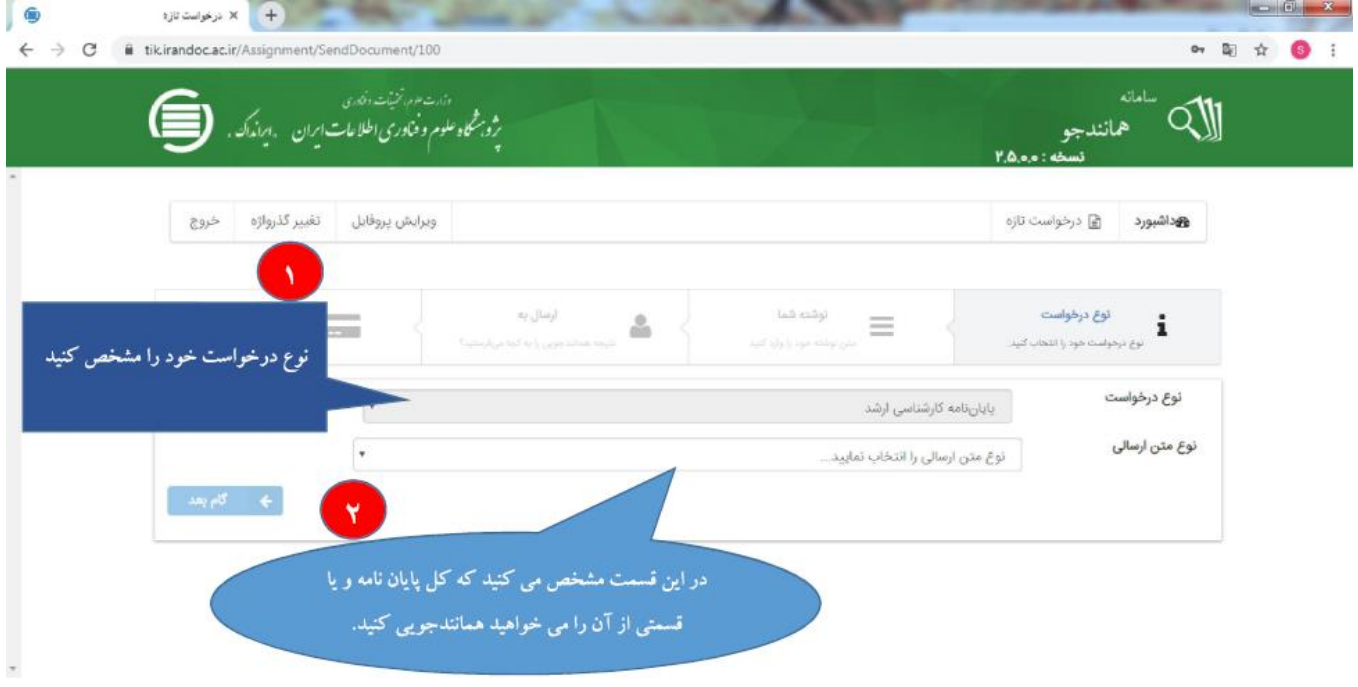

7– گام هفتم: در داخل باکس متن همانند جویی برای سهولت، متن پایان نامه یا پرپوزال خود را در این قسمت کپی پیست

نماید.

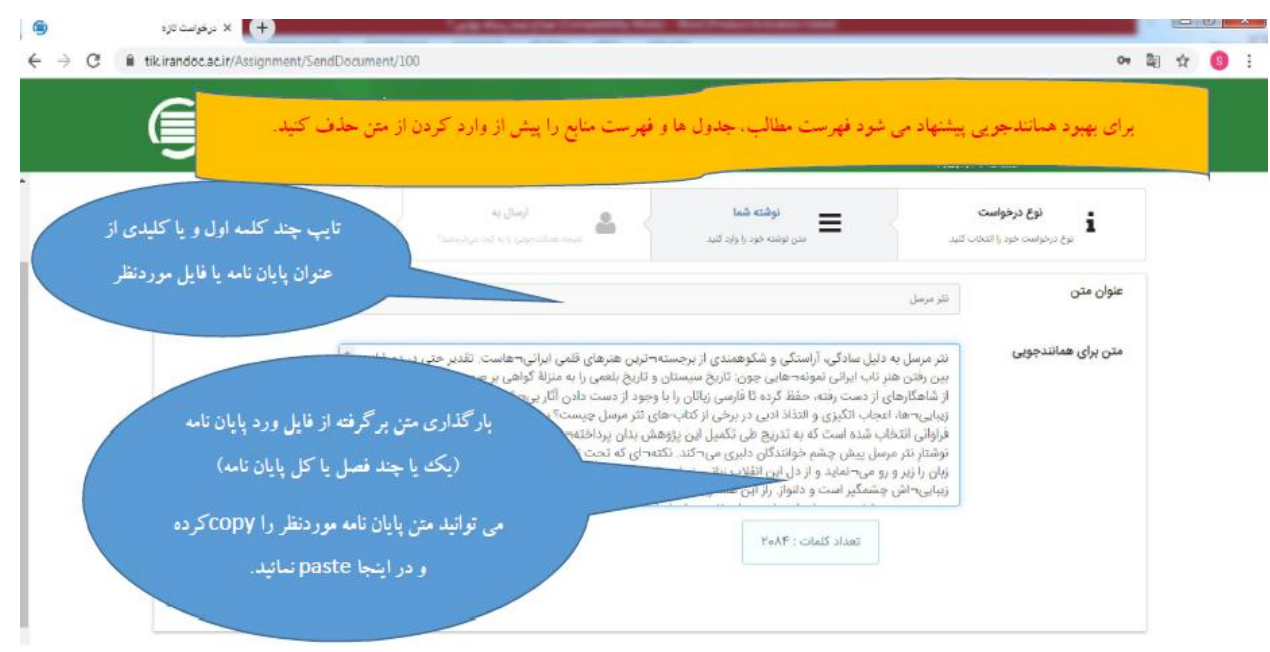

8 – گام هشتم: در آخرین به روز رسانی سامانه همانند جو فقط ثبت ایمیل استاد کافی است و

نیاز به کد شناسه استاد ندارد.

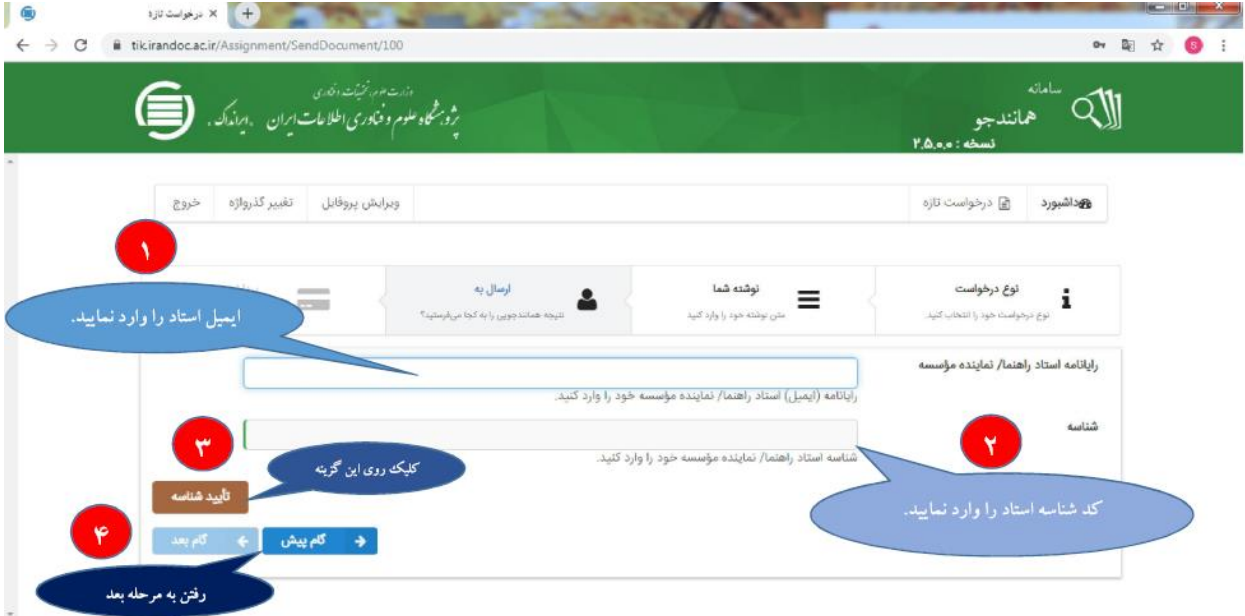

9 – گام نهم : نوع پرداخت را مشخص کرده و وارد درگاه پرداخت شوید .

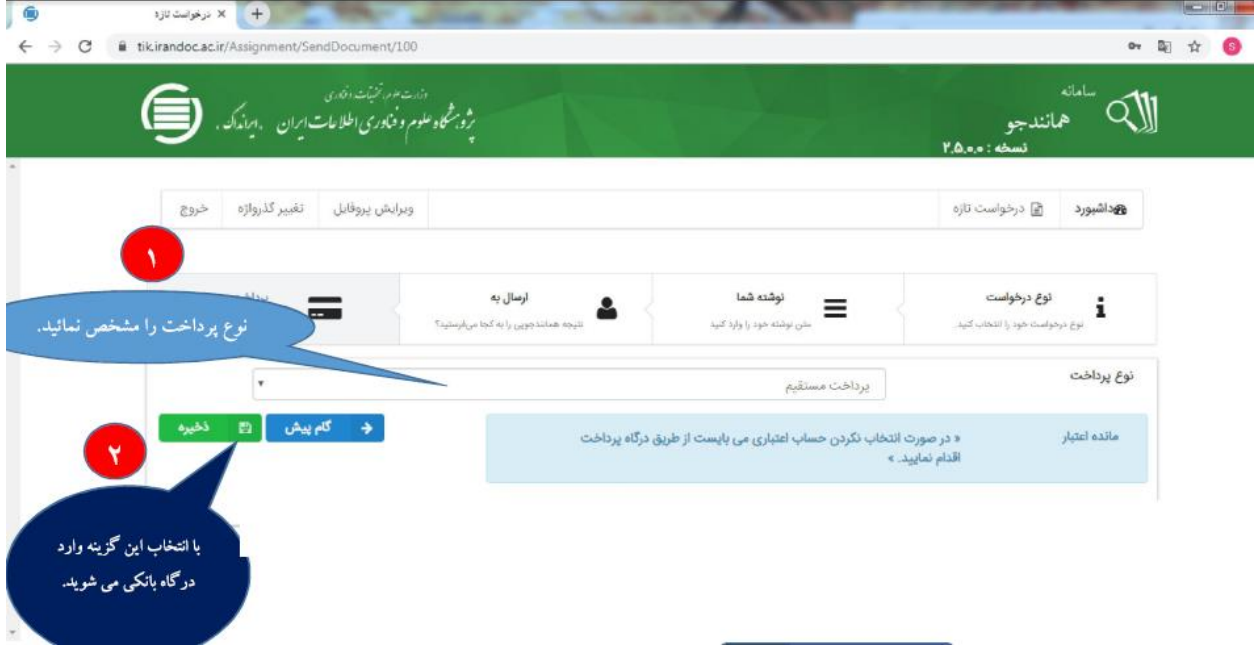

10–گام دهم: بعد از بررسی درخواست شما توسط ایران داک بعد 72 ساعت، مجدد وارد کاربری خود شده و برای مشاهده نتیجه بر روی درخواست های گذشته کلیک نماید.

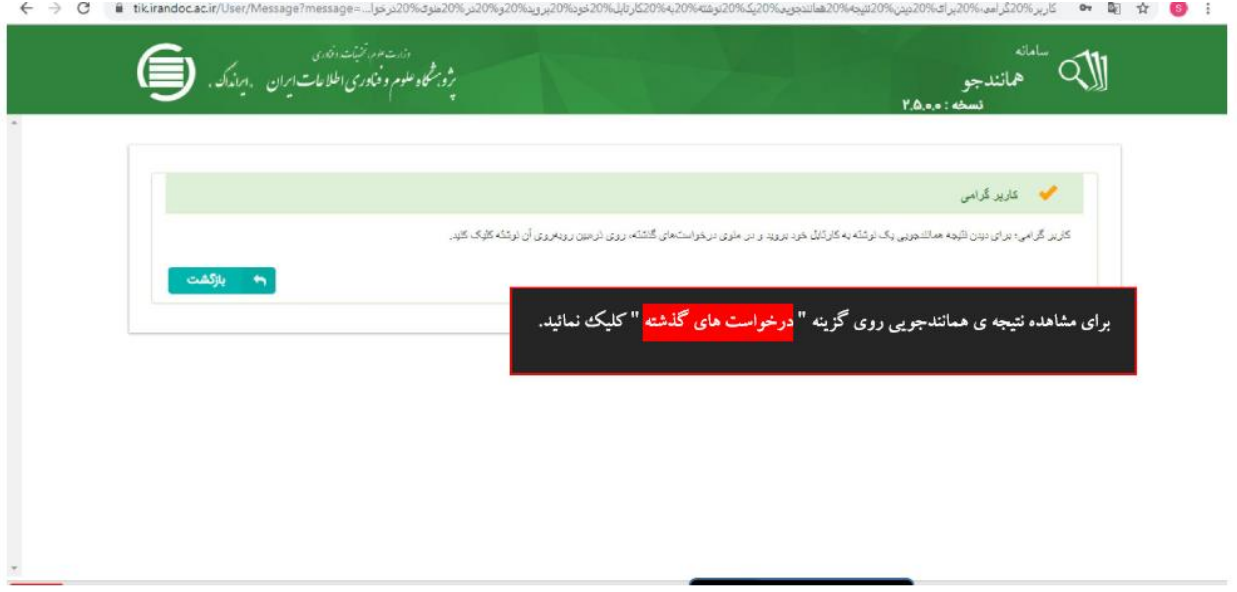

-11 گام یازدم: بر روی دریافت مدرک کلیک کرده و فایل را برای خود ذخیره نماید.

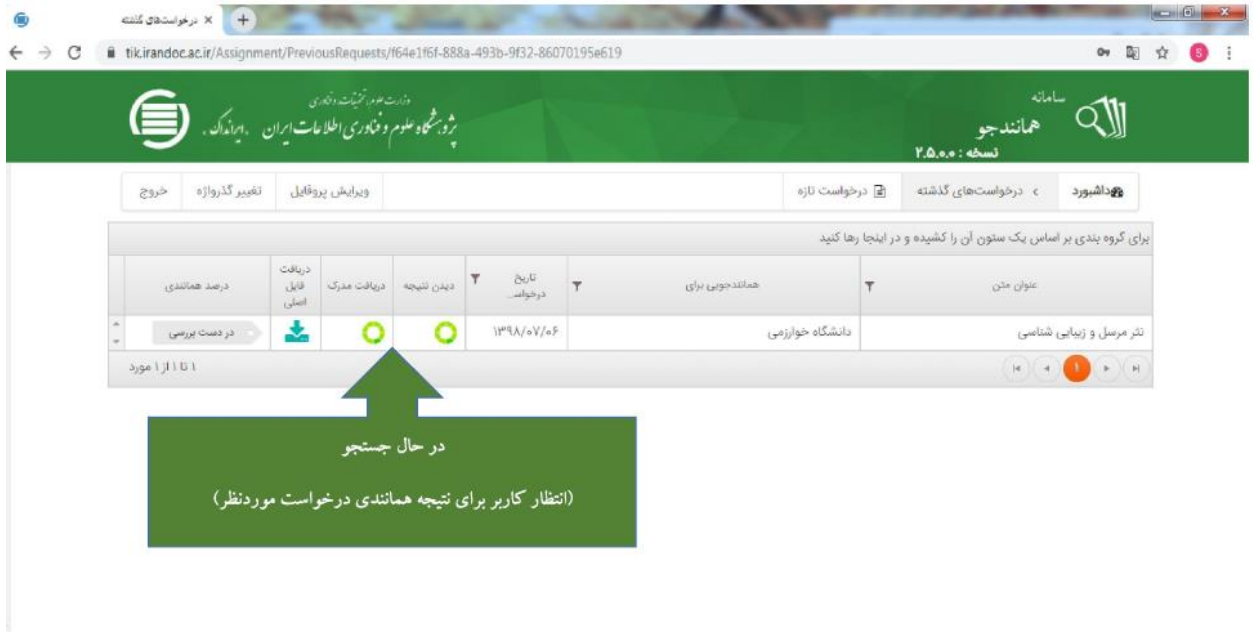

-12گام دوازدهم: برای دیدن درصد مشابهت روی نمایش مجموع درصد همانندی کلیک نماید.

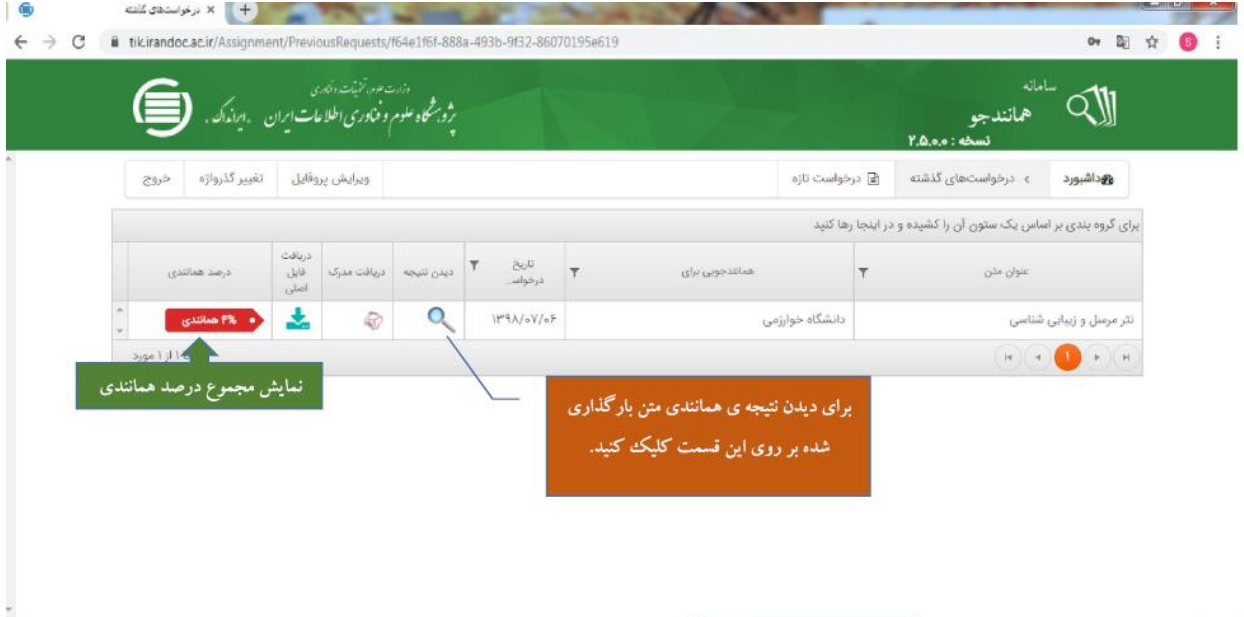

## 13 – گام سیزدهم: نشان دادن درصد تشابه

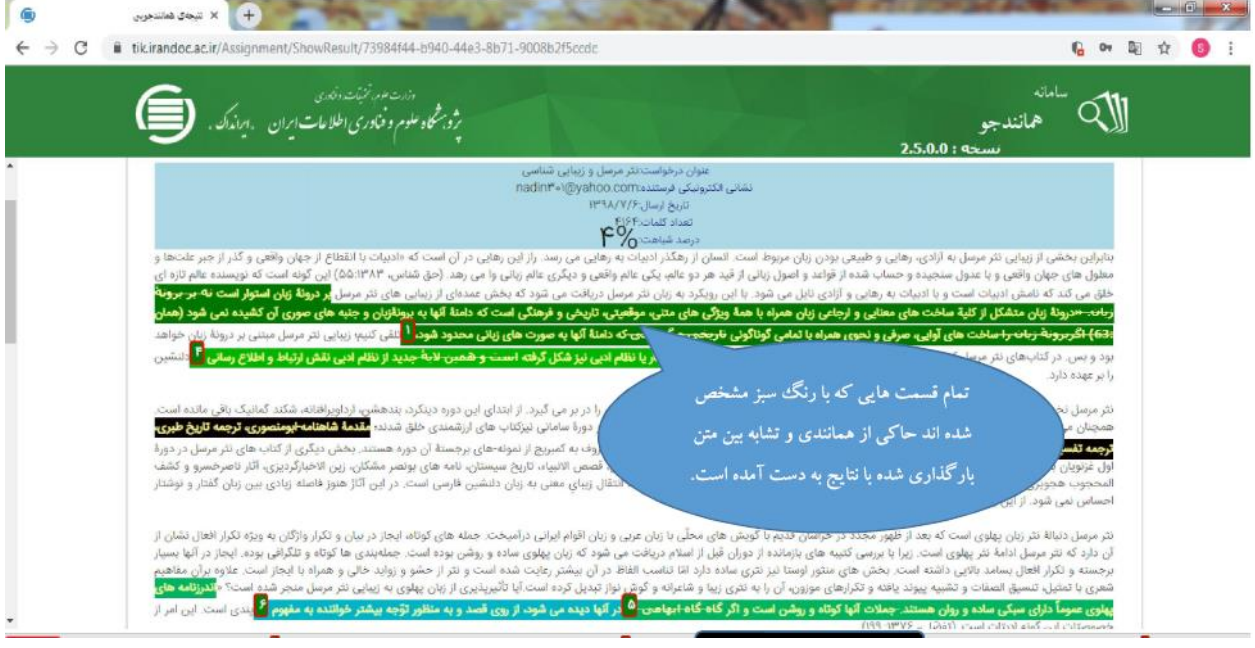

## 14 – گام چهاردهم:

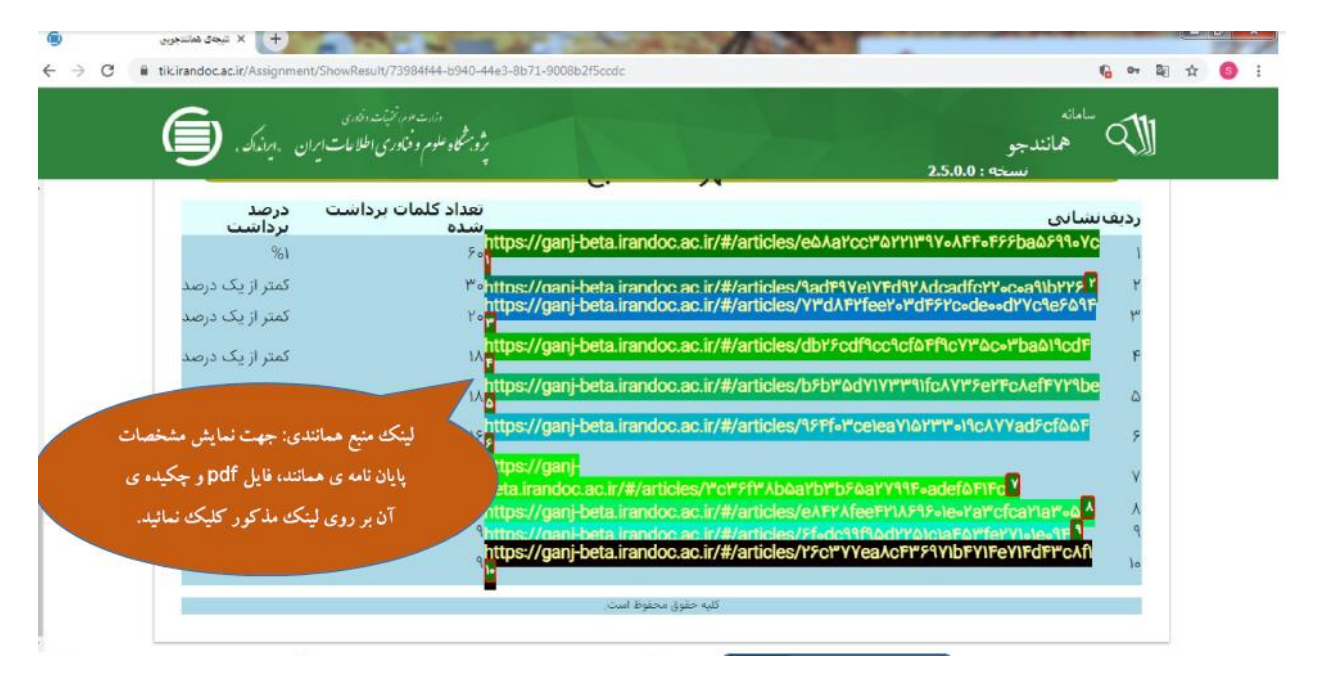

## 15 – گام پانزدهم: کلیک روی دریافت مدرک

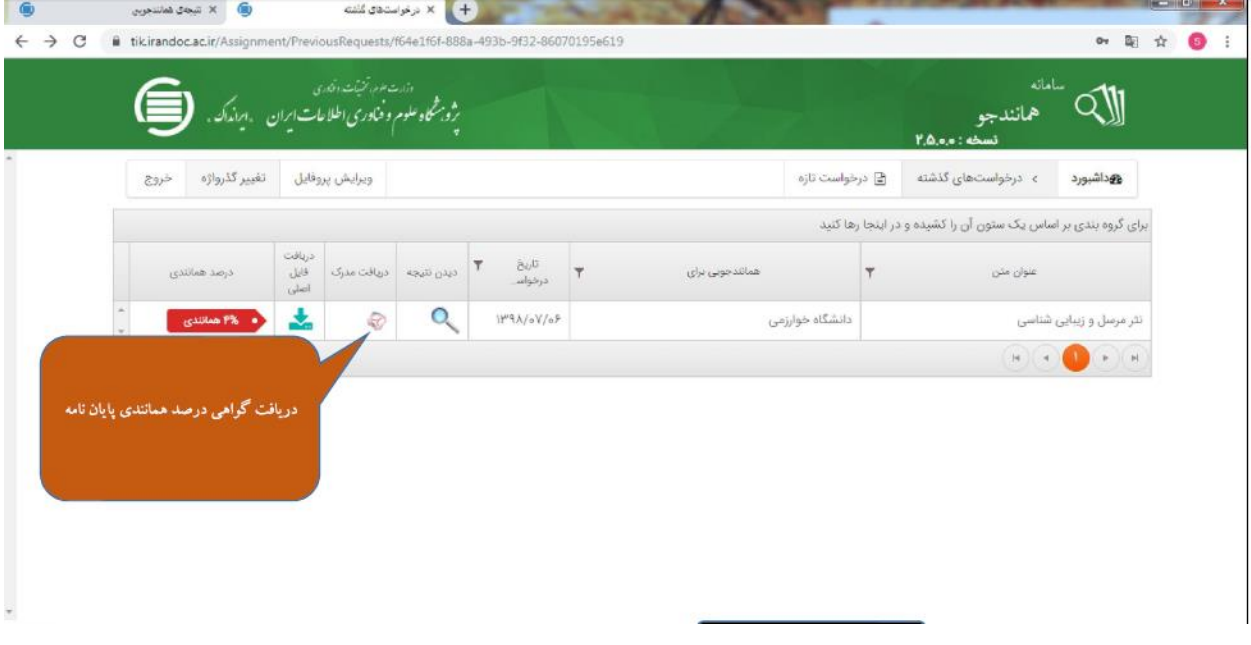

16 – گام نهایی: دانلود فایل گواهی همانندی

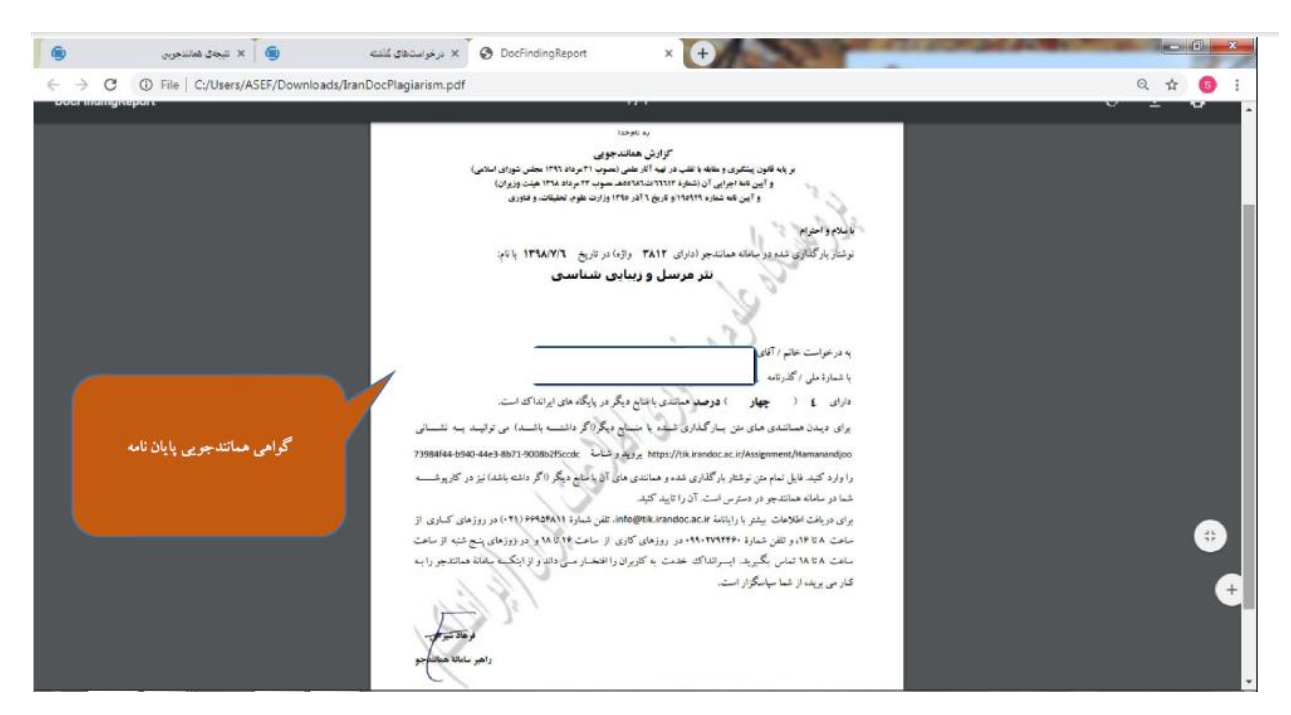

دانشجویان گرامی با کلیک بر روی دریافت مدرک گواهی همانند جویی را دانلود کرده و به آدرس الکترونیک ذیل ارسال نمایند.

soleimankhani@khu.ac.ir